## Planowanie spotkania

1. Przejdź do **Kalendarz** po lewej stronie aplikacji i wybierz pozycję **nowe spotkanie** w prawym górnym rogu.

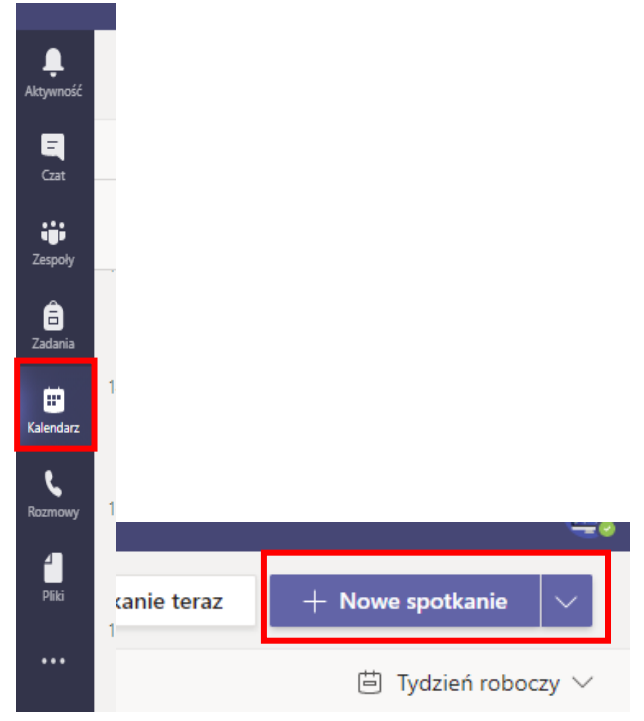

1. Wybierz pozycję Nowe spotkanie.

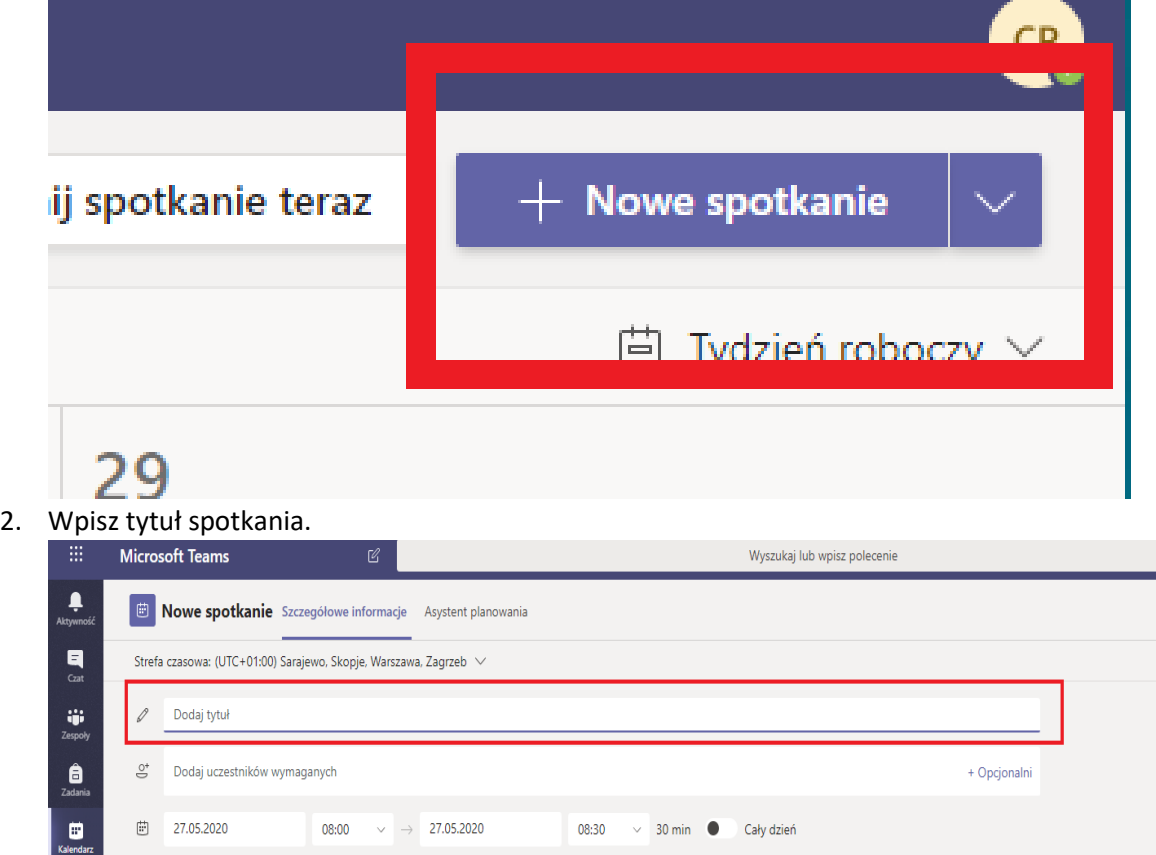

*3. Dodaj kanał dla spotkania. (opcjonalnie)*

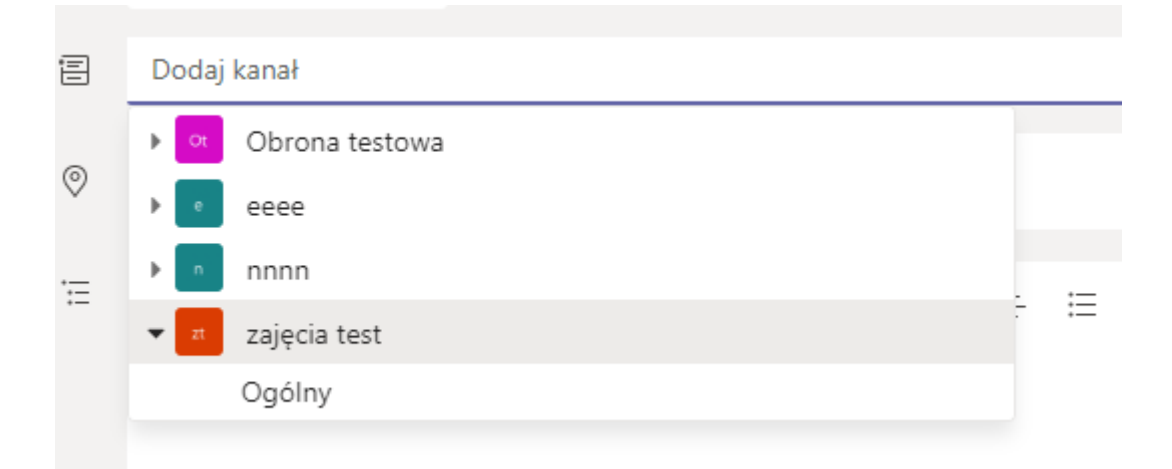

4. Po dodaniu wybranego kanału wybierz datę i godzinę spotkania.

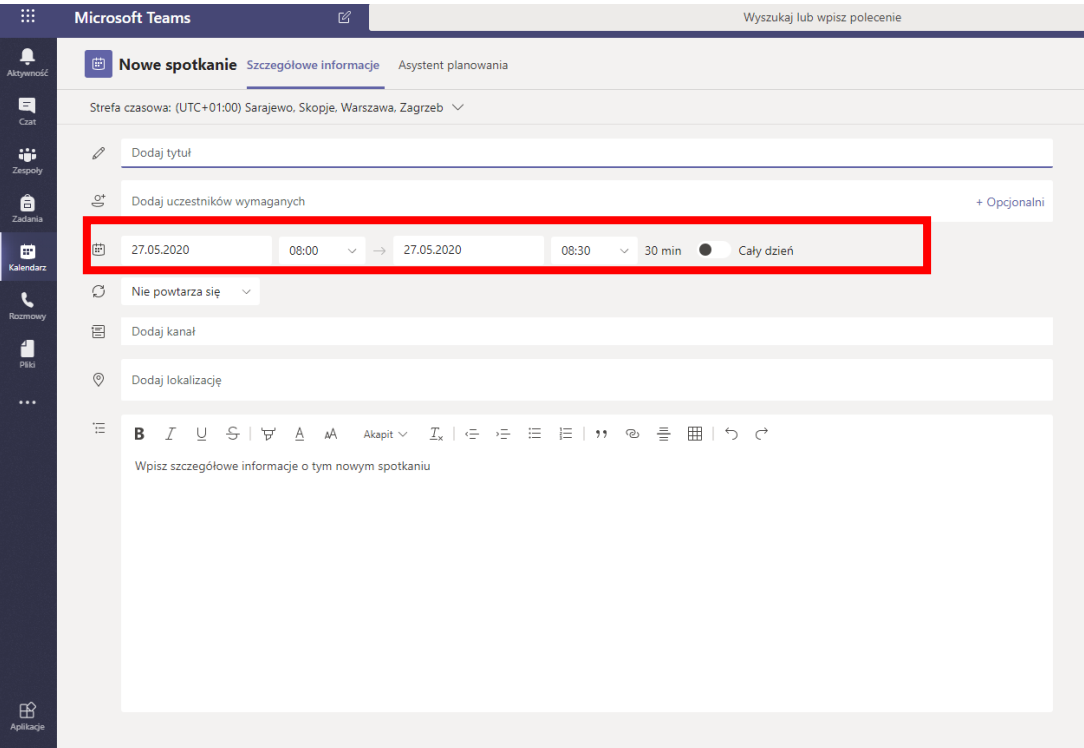

5. Gdy data i godzina jest ustawiona należy kliknąć przycisk wyślij aby odbiorcy otrzymali powiadomienie o utworzonym spotkaniu.

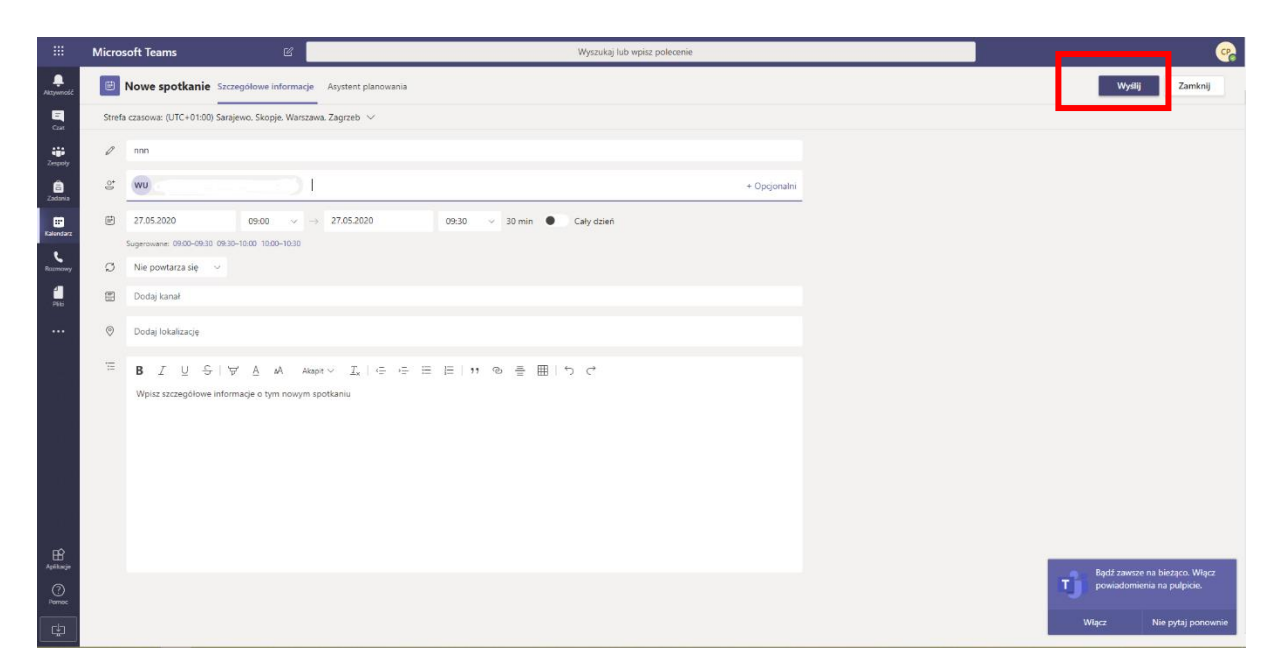

## Zmienianie widoku kalendarza

Domyślnie jest pokazywany tydzień roboczy i można go zmienić z menu rozwijanego w prawej górnej części kalendarza. Oto bieżące opcje widoku:

**Dzień** umożliwia wyświetlenie widoku planu w jednym dniu na raz.

**Tydzień roboczy** przedstawia od poniedziałku do piątku.

**Tydzień** umożliwia wyświetlenie całego tygodnia.

W lewym górnym rogu znajdziesz miesiąc i rok. Wybierz miesiąc, aby zmienić widok kalendarza na dowolny dzień — poprzedni lub przyszły. Wybierz strzałki obok miesiąca, aby przewijać według dni lub tygodni, w zależności od widoku kalendarza.

Wybierz **dziś** , aby wrócić do bieżącej daty.

**Uwaga:** W kalendarzu są wyświetlane wszystkie zadania zaplanowane w usłudze Teams, Exchange lub Outlook.

Kliknij prawym przyciskiem myszy, aby wyświetlić więcej opcji

Kliknij prawym przyciskiem myszy wydarzenie w kalendarzu na RSVP, usuń je, jeśli zostało anulowane, lub otwórz zaproszenie, aby wyświetlić szczegóły spotkania. Jeśli wydarzenie jest spotkaniem zespołów, możesz także **dołączać** do nich za pośrednictwem **uczestników**.

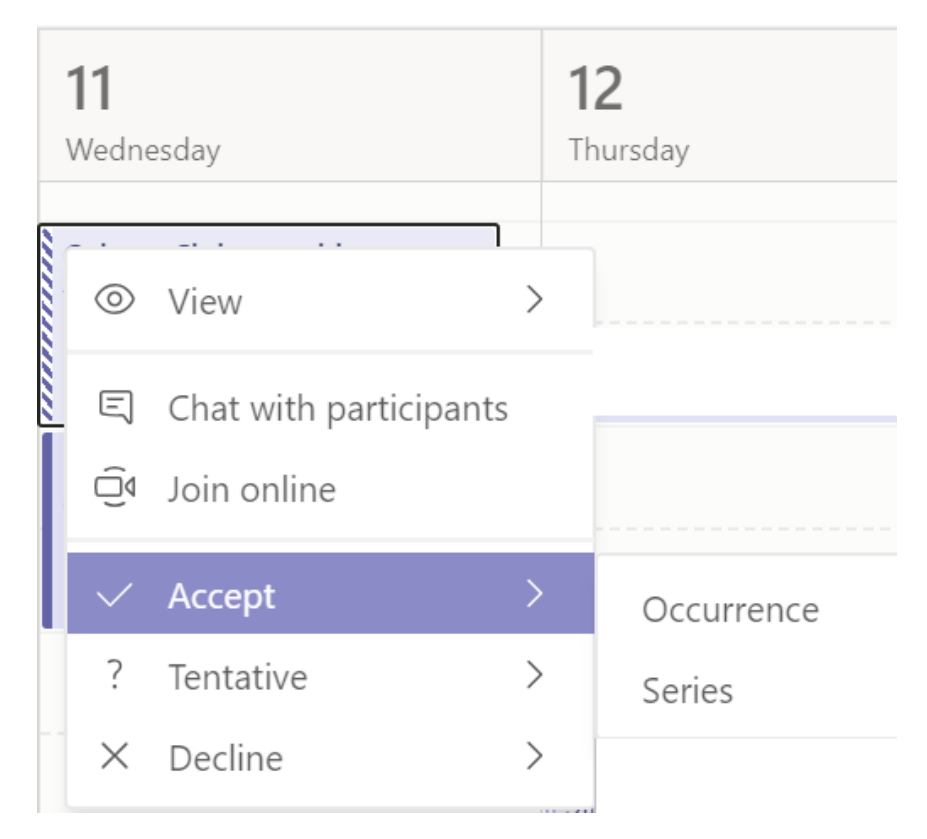

Spotkania zespołów Teams będą przedstawiane po upływie 5 minut od rozpoczęcia spotkania, przycisk Dołącz na zdarzeniu w kalendarzu. Gdy ktoś dołączy do spotkania, zdarzenie zmieni kolory, aby poinformować, że są dostępne w trybie online.

Wybierz pozycję **Dołącz** , aby otworzyć okno Ustawienia spotkania, aby potwierdzić preferowaną kamerę i ustawienia mikrofonu przed dołączeniem do spotkania online.